# **PROGRAMA DE INVESTIGACIÓN ASOCIATIVA**

# **CONCURSO APOYO A CENTROS CIENTÍFICOS Y TECNOLÓGICOS DE EXCELENCIA CON FINANCIAMIENTO BASAL**

# **Preguntas Frecuentes al 20-07-2018**

# **Pregunta 1**

# **¿Cómo puedo hacer preguntas del concurso?**

# **Respuesta**

Usted debe realizar las consultas de este concurso a través de la plataforma OIRS ingresando al siguiente link[. https://oirsvirtual.conicyt.cl/](https://oirsvirtual.conicyt.cl/)

Posteriormente, deberá seleccionar CONSULTAS y seguir los siguientes pasos seleccionando:

 $\bullet$  PIA

- **POSTULACIONES**
- APOYO A CENTROS CIENTÍFICOS Y TECNOLÓGICOS DE EXCELENCIA CON FINANCIAMIENTO BASAL
- CONSULTA AQUÍ

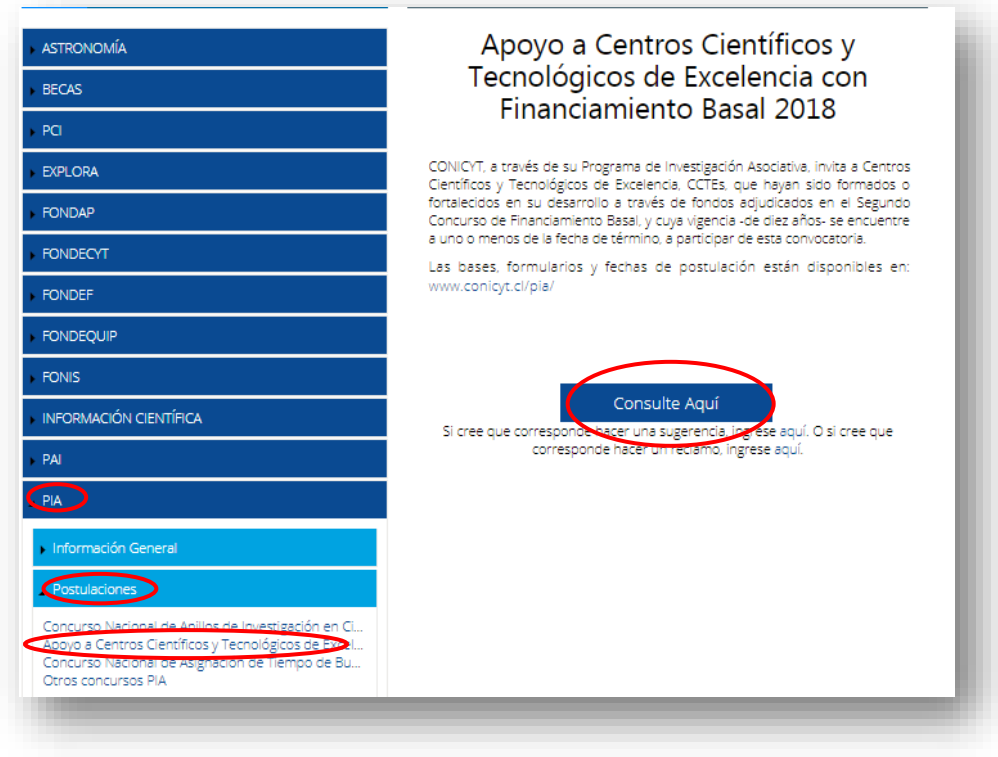

1

#### **¿Cuantos Sistemas debo usar para postular a este concurso?**

#### **Respuesta**

Usted debe usar dos Sistemas para postular a este este concurso; uno para realizar el ingreso de la información curricular y otro para postular en línea.

#### *Sistema de Ingreso Curricular*

Para ingresar información curricular al Sistema, usted debe acceder al Portal del Investigador [www.portaldelinvestigador.cl.](http://www.portaldelinvestigador.cl/) El instructivo para completar la información curricular en el Sistema podrá encontrarlo en el sitio del concurso ingresando al siguiente link [http://www.conicyt.cl/pia/2018/07/17/apoyo-a-centros-cientificos-y-tecnologicos-de-excelencia](http://www.conicyt.cl/pia/2018/07/17/apoyo-a-centros-cientificos-y-tecnologicos-de-excelencia-con-financiamiento-basal-2/)[con-financiamiento-basal-2/](http://www.conicyt.cl/pia/2018/07/17/apoyo-a-centros-cientificos-y-tecnologicos-de-excelencia-con-financiamiento-basal-2/)

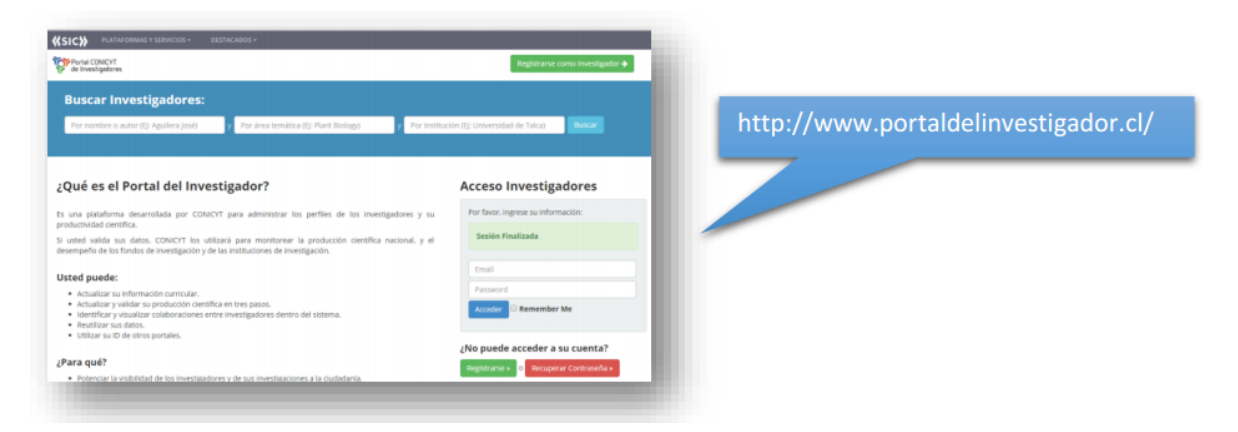

#### *Sistema de Postulación en Línea*

Para realizar su postulación en línea, usted debe ingresar a [https://auth.conicyt.cl/.](https://auth.conicyt.cl/) Usted puede acceder al instructivo de postulación ingresando al sitio del concurso disponible en el siguiente link [http://www.conicyt.cl/pia/2018/07/17/apoyo-a-centros-cientificos-y-tecnologicos-de-excelencia](http://www.conicyt.cl/pia/2018/07/17/apoyo-a-centros-cientificos-y-tecnologicos-de-excelencia-con-financiamiento-basal-2/)[con-financiamiento-basal-2/](http://www.conicyt.cl/pia/2018/07/17/apoyo-a-centros-cientificos-y-tecnologicos-de-excelencia-con-financiamiento-basal-2/)

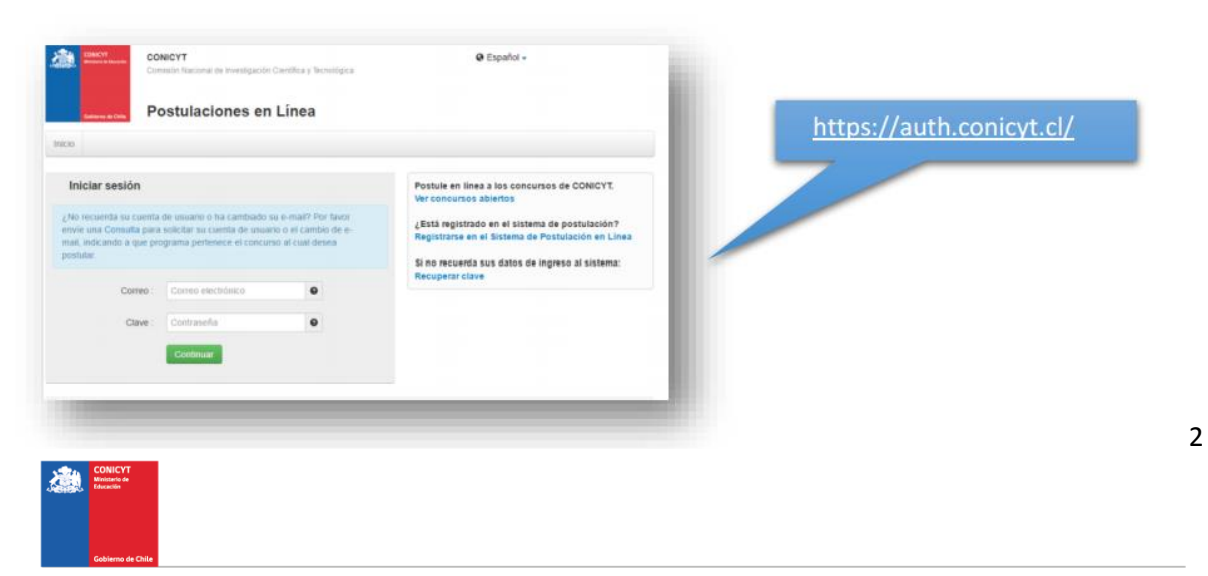

# **¿Qué es el certificado de validación curricular?**

#### **Respuesta**

El "Certificado de Validación Curricular" es el documento que debe llenar el Director/a de la propuesta a objeto de dar constancia de la revisión por parte del Director/a de los antecedentes curriculares ingresados por el equipo de investigadores/as en el Portal del Investigador [www.portaldelinvestigador.cl.](http://www.portaldelinvestigador.cl/) Este documento lo debe descargar desde el sitio del concurso, disponible en el siguiente link [http://www.conicyt.cl/pia/2018/07/17/apoyo-a-centros-cientificos](http://www.conicyt.cl/pia/2018/07/17/apoyo-a-centros-cientificos-y-tecnologicos-de-excelencia-con-financiamiento-basal-2/)[y-tecnologicos-de-excelencia-con-financiamiento-basal-2/](http://www.conicyt.cl/pia/2018/07/17/apoyo-a-centros-cientificos-y-tecnologicos-de-excelencia-con-financiamiento-basal-2/) y debe ser adjuntado en el Sistema de Postulación en Línea<https://auth.conicyt.cl/>

# **Pregunta 4**

**¿Dónde ingreso los antecedentes curriculares del Director/a, Investigadores/as Titulares del Equipo Central e Investigadores/as Titulares?** 

#### **Respuesta**

Para ingresar los datos curriculares, **se debe utilizar únicamente el Portal del Investigador** [www.portaldelinvestigador.cl.](http://www.portaldelinvestigador.cl/)

#### **Pregunta 5**

**¿Qué pasa si quien realiza la postulación en el Sistema de Postulación en Línea <https://auth.conicyt.cl/> no es el Director/a de la propuesta?** 

#### **Respuesta**

La postulación en el Sistema sólo debe ser hecha por el Director/a de la propuesta. El Sistema de Postulación en Línea por defecto asigna el rol de Director/a, a la persona que crea una postulación. Este rol no puede ser editado durante el ingreso del equipo de trabajo.

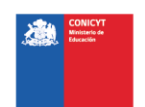

**Trato de ingresar al Sistema de Postulación en Líne[a https://auth.conicyt.cl/](https://auth.conicyt.cl/) pero el Sistema dice que ya tengo una clave.**

# **Respuesta**

Es muy probable que el email utilizado para crear el perfil, se encuentre asociado a un perfil ya creado. Si se enfrenta a esta situación, deberá enviar su nombre y su correo mediante una consulta vía OIRS, para que confirmemos su situación. En caso que así fuese, le solicitaremos que nos indique el perfil que desea eliminar y una vez que nos responda, le enviaremos el nombre de usuario y nueva clave, para que pueda ingresar al Sistema de Postulación en Línea.

# **Pregunta 7**

**¿No he podido ingresar palabras claves al Sistema de Postulación en Líne[a https://auth.conicyt.cl/](https://auth.conicyt.cl/) en la pestaña "Antecedentes"?** 

# **Respuesta**

En el campo indicado usted deberá seleccionar aquellas palabras clave en INGLES que sean atingentes a la temática del Centro y que permitan hacer referencia directa a él. Deberá usar un mínimo de 5 y un máximo de 10 palabras.

Al momento de empezar a escribir una palabra (la cual debe ser en idioma INGLES) el Sistema por defecto le ofrecerá palabras clave entre las cuales usted deberá seleccionar las más cercanas a su temática. El listado de palabras clave que el Sistema ofrece corresponde a aquellas ya ingresadas en los artículos científicos indizados en WOS y SCOPUS. Una vez encontrada la palabra clave, usted debe seleccionarla y luego presionar el botón +Agregar.

En el caso que el Sistema no reconozca una palabra clave, para descartar un error de plataforma le agradeceremos pruebe ingresando la palabra de ejemplo "CIVIL" y espere unos segundos. Si el Sistema no le sugiere autocompletar un listado, le agradeceremos nos envié una nueva consulta mediante OIRS indicándonos la palabra que no es reconocida.

Si el Sistema reconoce la palabra ingresada como ejemplo, le agradeceremos probar con sinónimos alternativos a la palabra clave que está usando

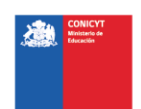

**En el Sistema de Postulación en Línea<https://auth.conicyt.cl/> en la pestaña "Equipo de Trabajo" al utilizar el botón – AGREGAR UN INVESTIGADOR – y luego seleccionar el botón – BUSCAR – no encuentro a un Investigador/a Titular y por lo tanto no puedo vincularlo al Centro. ¿Qué debo hacer?**

#### **Respuesta**

El problema se produce porque el Investigador/a Titular no ha creado una cuenta en el Portal del Investigado[r www.portaldelinvestigador.cl.](http://www.portaldelinvestigador.cl/) Usted le debe solicitar al Investigador/a Titular que cree una cuenta y complete sus datos curriculares en el Portal del Investigador.

#### **Pregunta 9**

**En el Sistema de Postulación en Línea<https://auth.conicyt.cl/> en la pestaña "Equipo de Trabajo" al utilizar el botón – AGREGAR UN INVESTIGADOR – y luego seleccionar el botón – BUSCAR – encuentro repetido a un Investigador/a Titular y por lo tanto no se a cuál nombre debo vincular al Centro. ¿Qué debo hacer?**

#### **Respuesta**

El problema se produce porque el Investigador/a Titular ha creado dos cuentas en el Portal del Investigador [www.portaldelinvestigador.cl.](http://www.portaldelinvestigador.cl/) Usted le debe solicitar al Investigador/a Titular que identifique cual perfil desea conservar. Posteriormente el Investigador/a Titular quien es el dueño de la cuenta a eliminar deberá enviarnos una consulta OIRS indicando lo siguiente: Nombre, Rut y Mail de la cuenta que desea conservar.

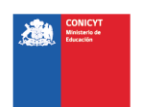